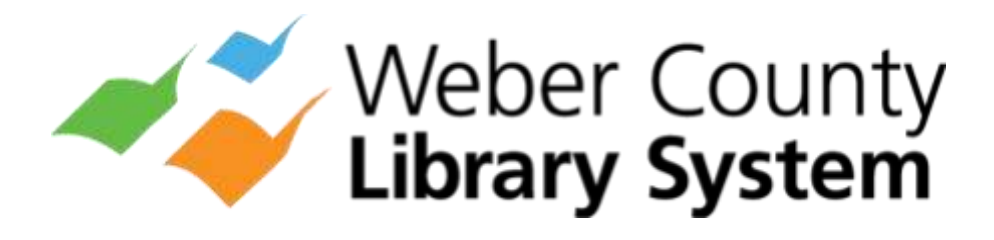

Computers & eReaders

# eResources Guide

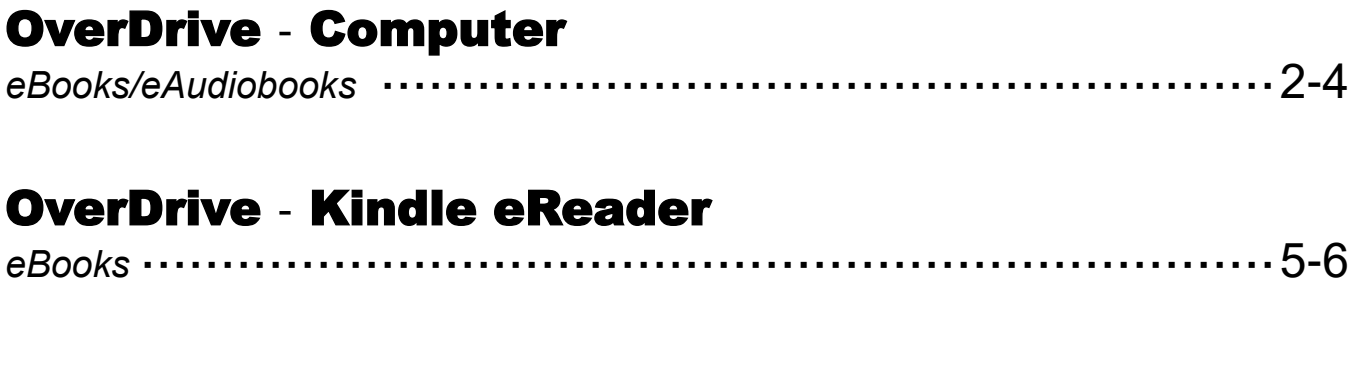

# OverDrive - Nook eReader

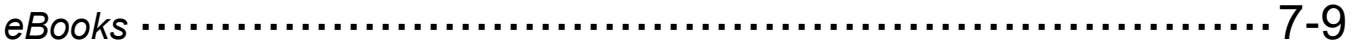

**Weber County Library System - 2039 W 4000 S, Roy, UT 84067 - www.weberpl.org**

This guide was originally created by the Plainfield Public Library District — 15025 S. Illinois St. Plainfield, Illinois 60544 —www.plainfieldpubliclibrary.org

# OverDrive - Computer

- *eBooks & eAudiobooks*
- *10 checkouts at a time*
- *7 holds at a time*
- *Up to 3 week loan period*

#### Visit Website

- 1. Open a web browser on your computer.
- 2. Go to utahsonlinelibrary.overdrive.com

#### Sign In

- 1. Select Already Have a Card? Sign In on the pop up window.
- 2. Select Weber County Library System as your library.
- 3. Type in your Library Card Number (no spaces) and PIN number**.**
- 4. Select Sign In.

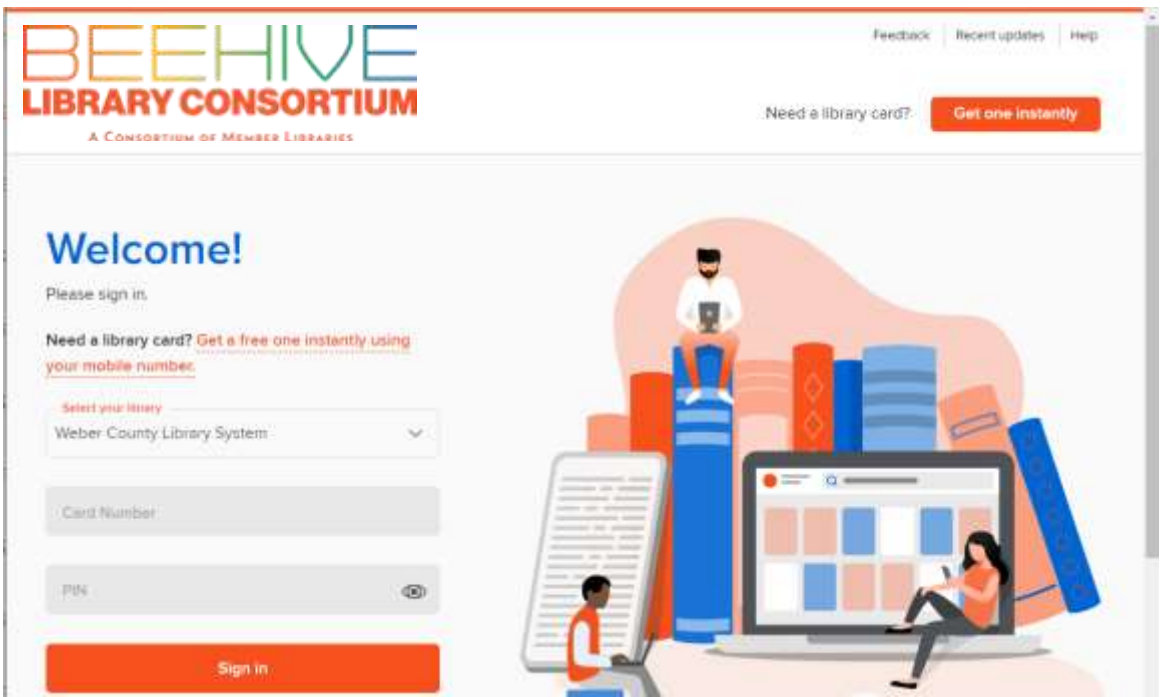

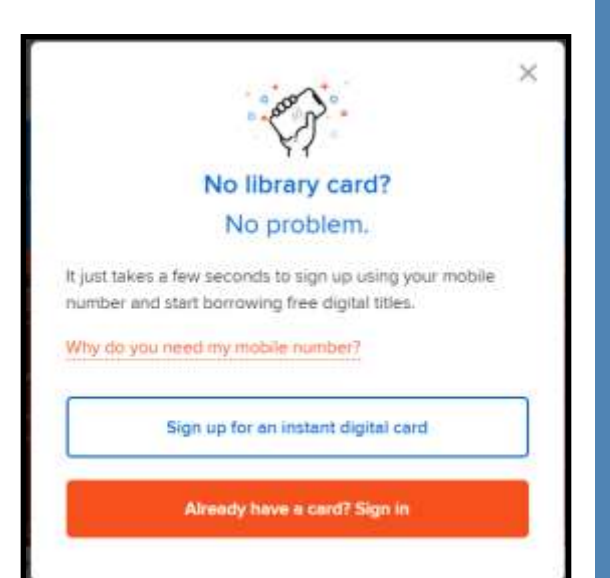

#### Search for a Title

- 1. Use the **Search** button to look for a specific title, author, or keyword.
- 2. Use the **Subjects** or **Collections** buttons to browse by subject or genre.
- 3. **eBooks** are marked with a book symbol and **eAudiobooks** are marked with a headphone symbol.

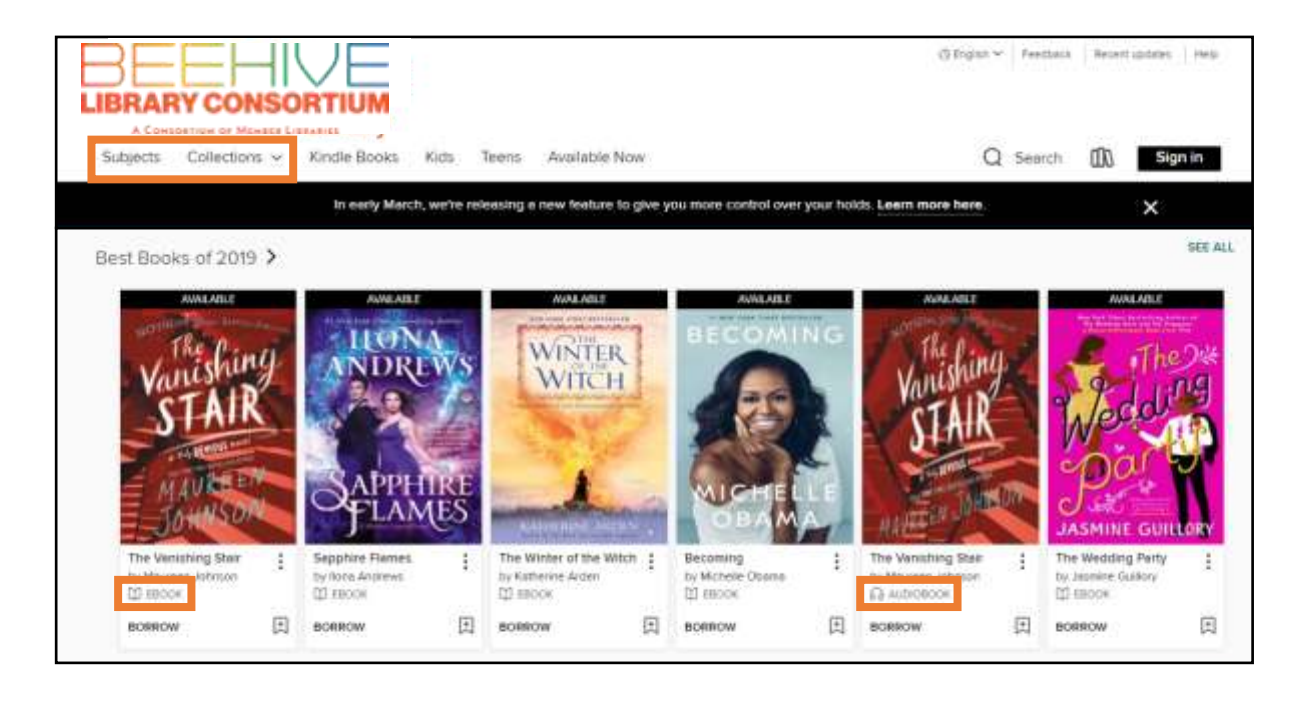

#### Borrow a Title

- 1. Select the title you would like to borrow. Click Borrow.
- 2. Choose how long you would like borrow the title by clicking on the number of days. You can choose between a loan period of **7 days**, **14 days** or **21 days**. Then click Borrow.
- 3. Click Read Now in Browser or Listen Now in Browser. The title will open in a separate browser tab.

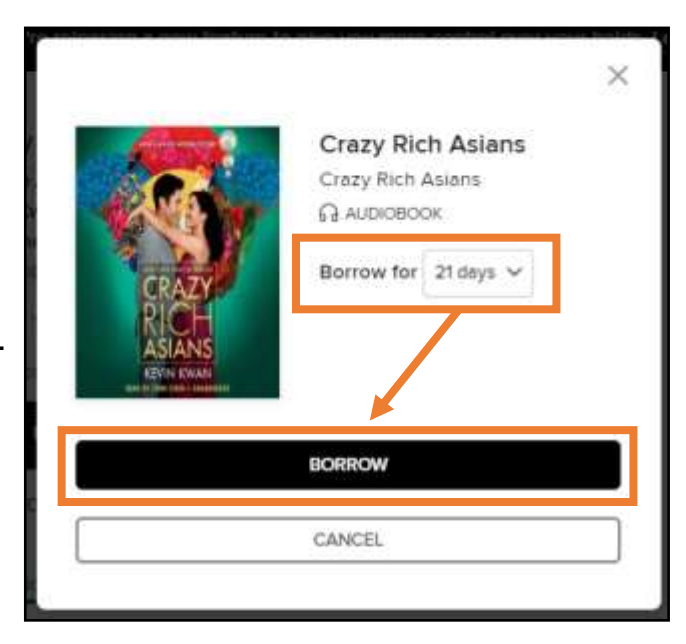

## Place a Hold

- 1. If a title is already checked out, place a hold on it by clicking Place a Hold under the title.
- 2. You will be notified by email when the title is ready for you to checkout. The title must be checked out within 3 days.

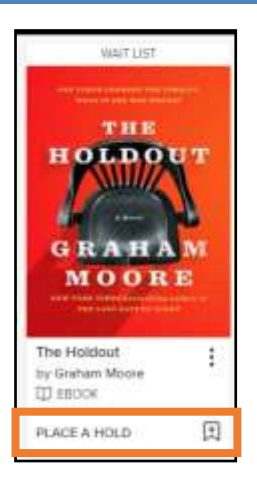

## Manage Titles

1. To access your borrowed titles and holds list, select the 3 Books or My Account and then choose Loans or Holds.

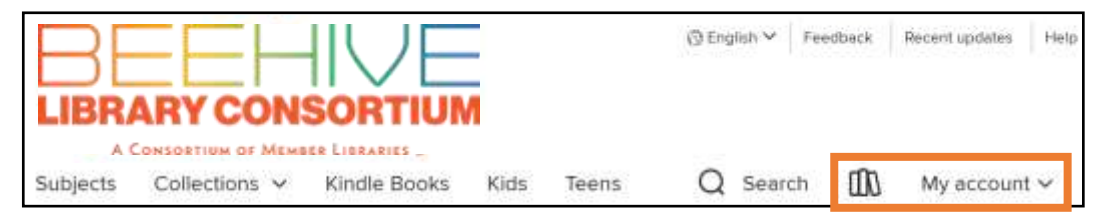

- 2. The option to **Renew** a title will appear 3 days before the due date if no one else has a hold on the title.
- 3. Titles automatically return on their due date. There are no late fines. To return the title early, select the 3 Books or My Account and then Loans. Underneath the title to be returned, select **Return**. Then click **Return Title** to confirm.

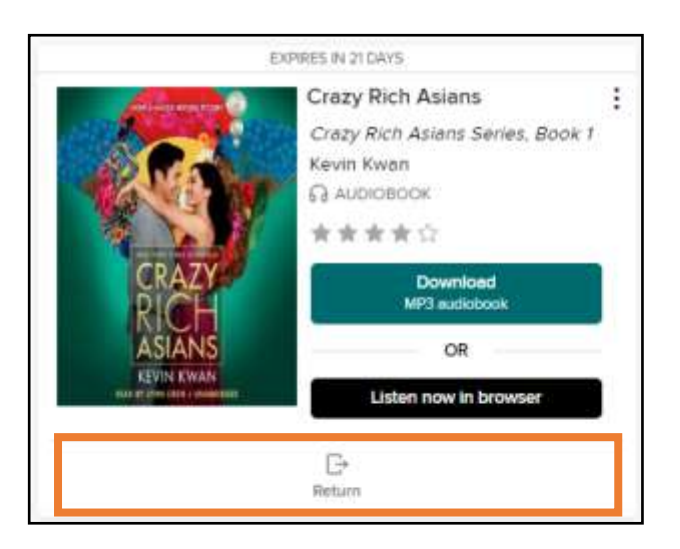

# OverDrive - Kindle eReader

*OverDrive eBooks (Kindle format) can be downloaded to your Kindle eReader device (Oasis, Paperwhite, etc.). You will need your Amazon account password.* 

#### Search for a Kindle eBook

- 1. Visit **utahsonlinelibrary.overdrive.com** and sign in.
- 2. Select **Kindle Books** to browse Kindle eBooks.

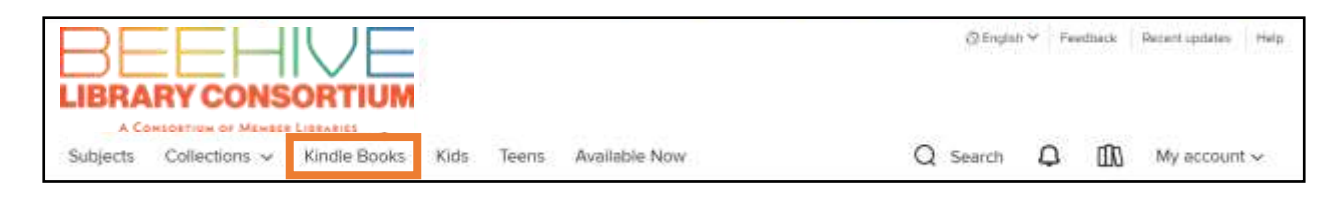

3. To search for and view Kindle eBooks *only*, click My Account. Then select **Settings** and then checkmark **Kindle Preference**.

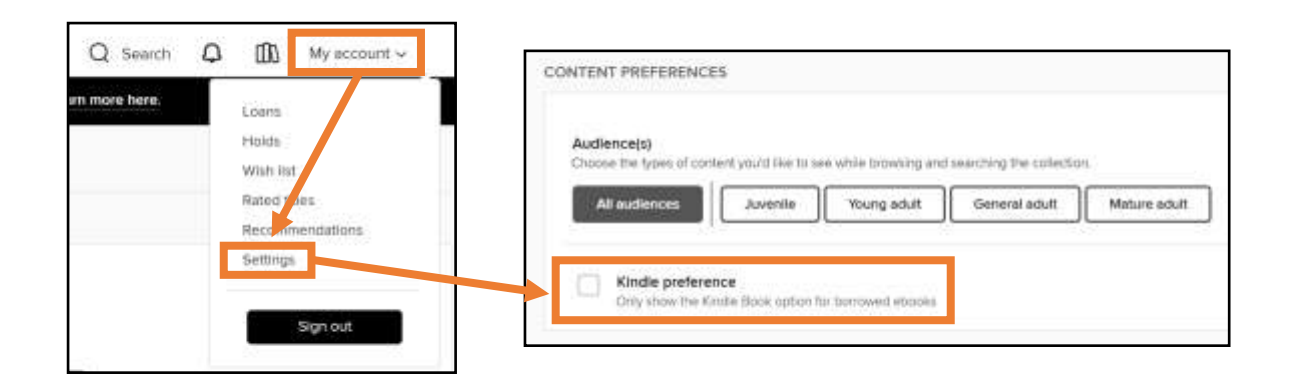

## Borrow a Kindle eBook

- 1. Underneath the Kindle eBook you would like to borrow, click **Borrow**.
- 2. Choose how long you would like borrow the title by clicking on the number of days. You can choose between a loan period of **7 days**, **14 days** or **21 days**. Then click Borrow.
- 3. Click Read Now with Kindle.

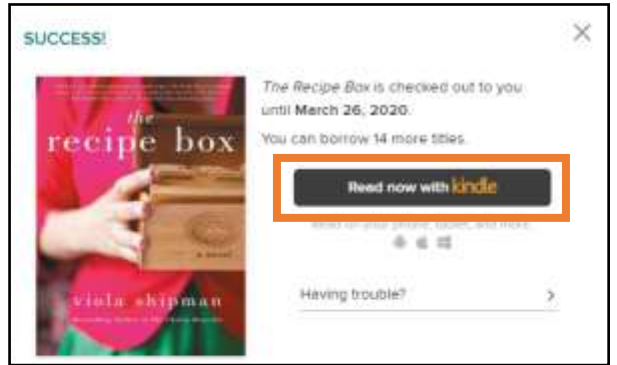

#### Sign In to Your Amazon Account

- 1. After you click **Read Now With Kindle**, a new web browser tab will open with the Amazon Sign-In screen. Enter the email and password for your Amazon account. Click Sign-In.
- 2. The eBook you wish to borrow will appear on the screen. Under Deliver To, select which Kindle eReader you would like to use. Select Get Library Book.

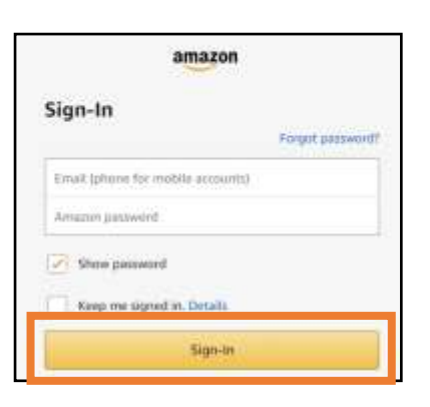

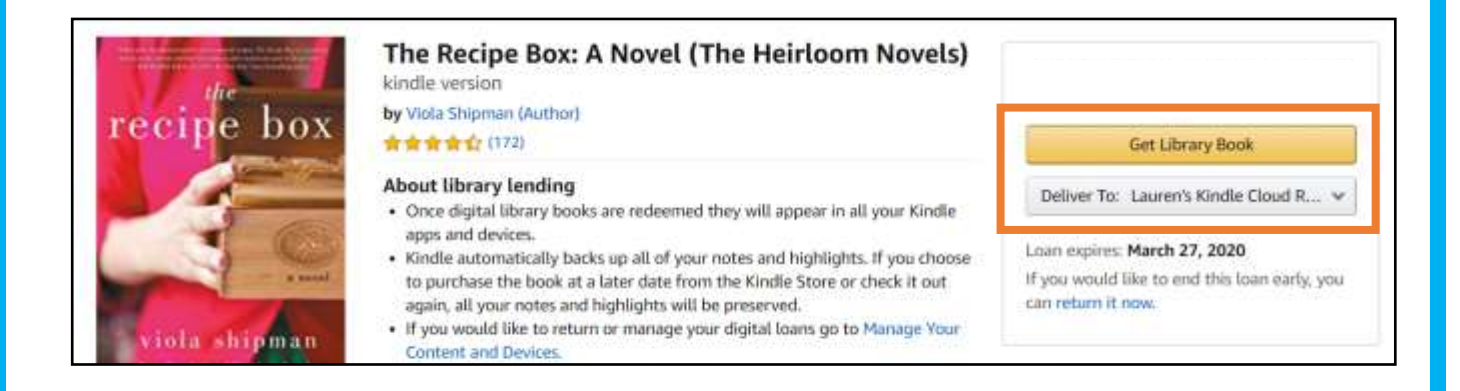

#### Sync Kindle

- 1. Make sure your Kindle eReader is connected to a WiFi network.
- 2. Under Menu, select Sync My Kindle.

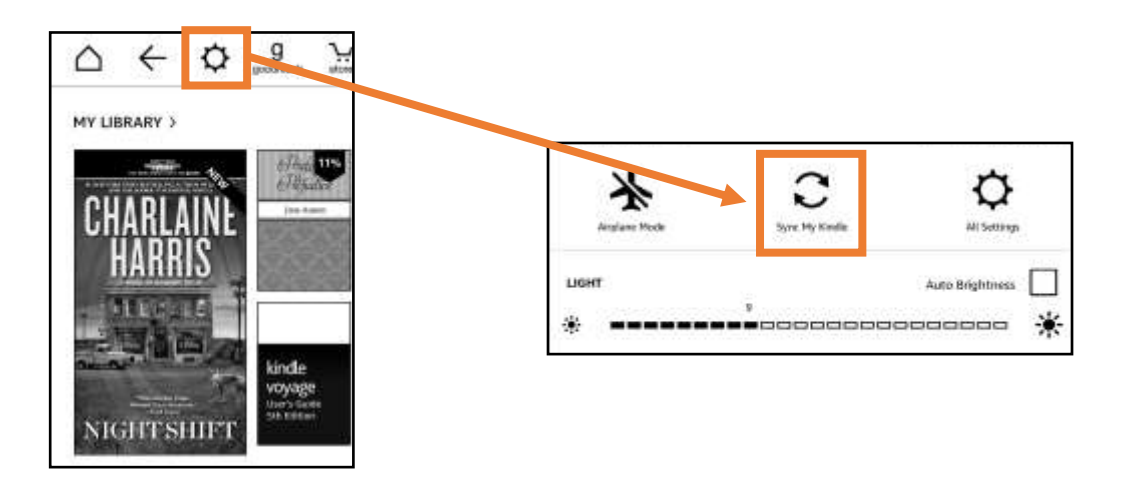

3. Your borrowed Kindle eBook will appear in your Kindle Library.

# OverDrive - Nook eReader

*OverDrive eBooks (ePub or PDF format) can be downloaded to a computer and then transferred to Nook eReaders. The Adobe Digital Editions software will need to be installed on your computer.*

#### Download Adobe Digital Editions

- 1. Open a web browser on your computer.
- 2. Go to adobe.com/solutions/ebook/digital-editions/download.html.
- 3. Depending on your computer's operating software, choose either the Windows or Mac version. Open the downloaded file and follow the installer prompts to complete the install.

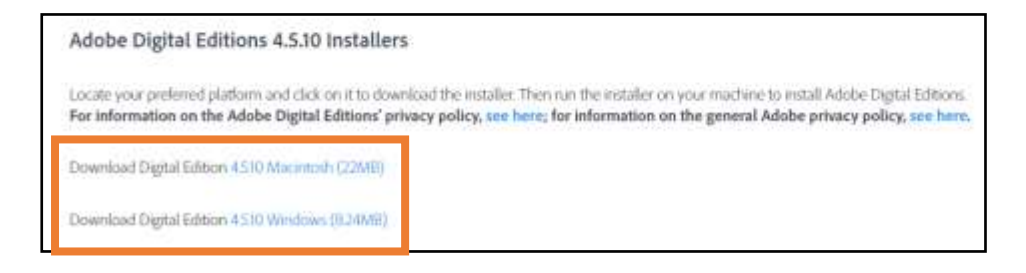

#### Authorize Your Computer

- 1. When Adobe Digital Editions opens, select **Help** from the menu. Then select Authorize Computer.
- 2. Select **Create an Adobe ID** (if you already have an Adobe ID, enter your ID and password and click **Authorize**).

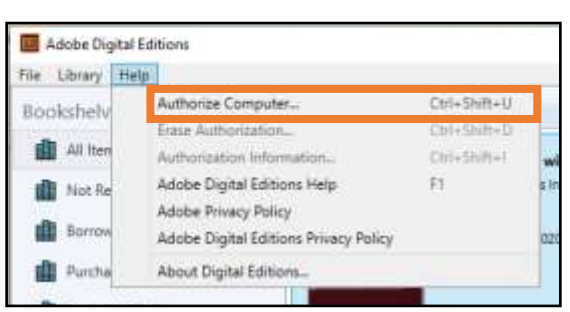

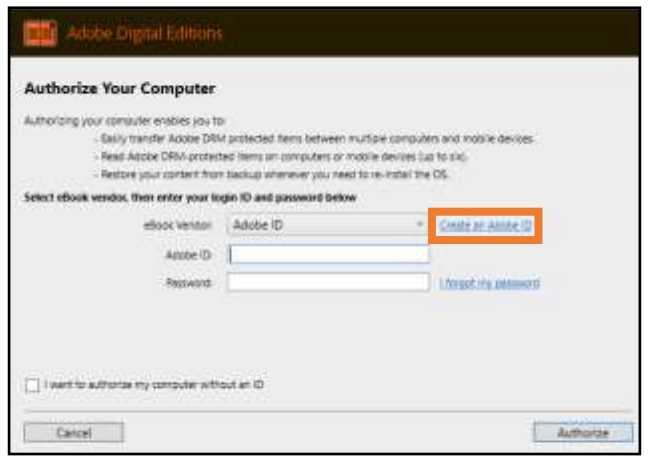

#### Create an Adobe ID

- 1. Skip this part of the instructions if you already have an Adobe ID and have signed into Adobe Digital Editions.
- 2. To create an Adobe ID, provide your email, name, a password, birthday, and country. Click Create account.
- 3. Return to Adobe Digital Editions. Sign in with your new Adobe ID username (your email) and password. Click Authorize.

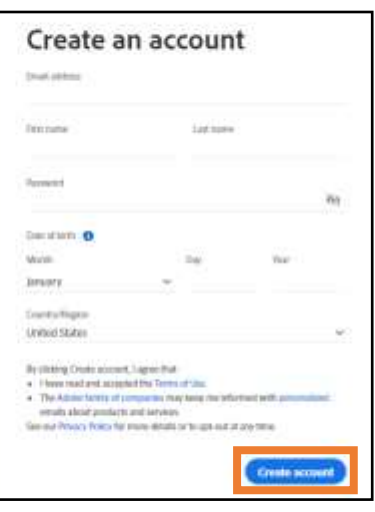

## Download eBook to Adobe Digital Editions

- 1. Return to utahsonlinelibrary.overdrive.com.
- 2. **Borrow** an eBook or find already borrowed eBooks under Loans in My Account.
- 3. Next to the eBook you would like to download, select Download EPUB ebook and then click Comfirm. Open the downloaded file and it will appear in Adobe Digital Editions.

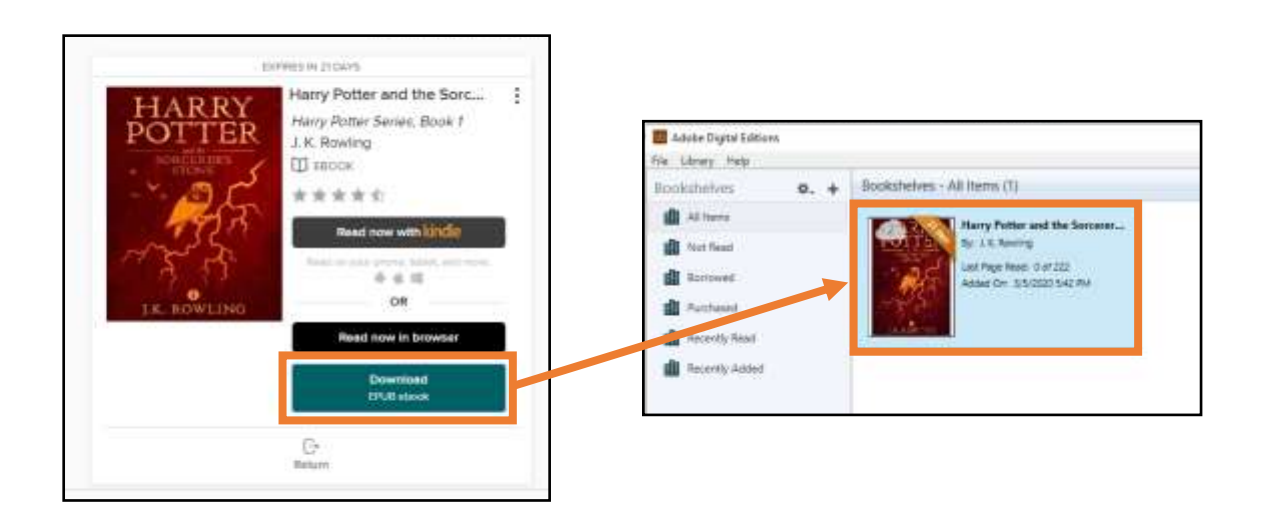

# Add eBook to Your Nook

- 1. Turn on your Nook and go to **Settings** and then **My Account**. Tap. **Adobe DRM Settings** and make sure your Nook is connected to the same Adobe ID as the Adobe Digital Editions on your computer.
- 2. Use a USB cord to connect your Nook to your computer.
- 3. Your Nook will display a message asking you to turn on USB mode. Tap Turn on.
- 4. Your Nook will appear in Adobe Digital Editions.

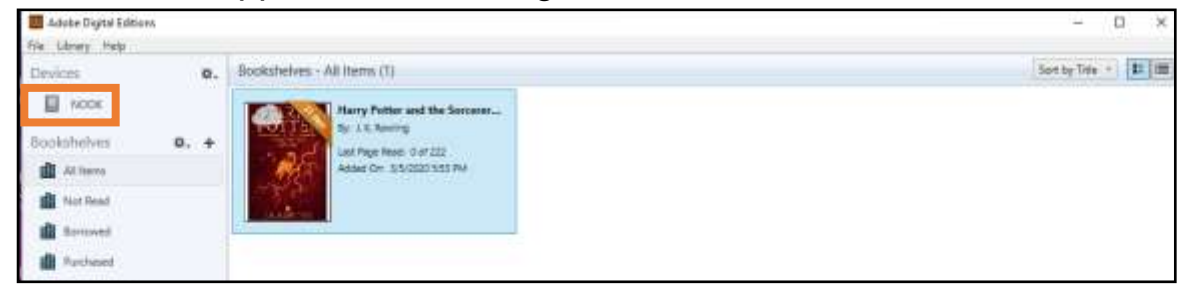

5. Right-click on the eBook you would like to add to your Nook. Select **Copy to** 

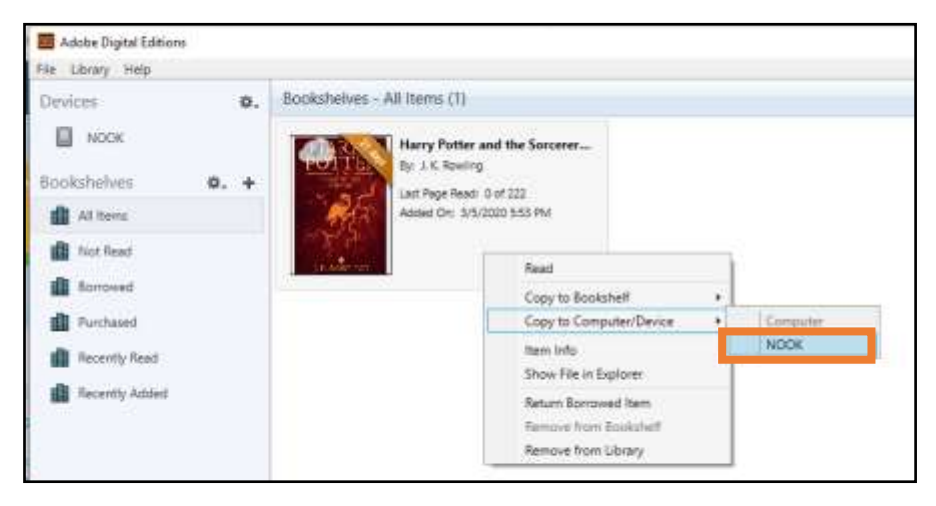

**Computer/Device and then select Nook.** 

6. Once the eBook is transferred, safely unplug the Nook from the computer. The eBook will be in your Nook Library.